## [https://www.youtube.com/watch?v=HA\\_MpYOKeh8](https://www.youtube.com/watch?v=HA_MpYOKeh8)

## **Jaar 2020** – video les

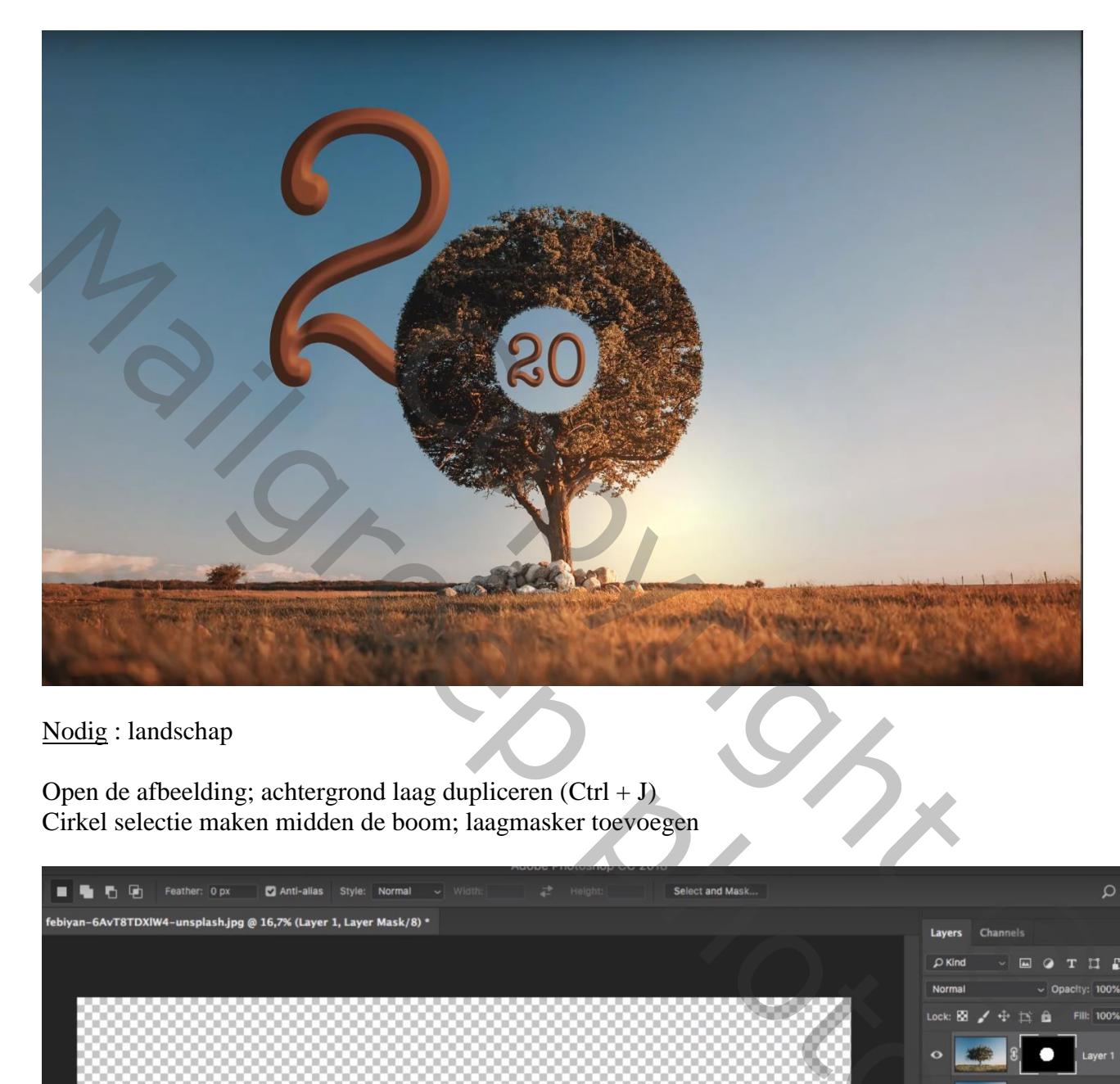

Nodig : landschap

Open de afbeelding; achtergrond laag dupliceren (Ctrl + J) Cirkel selectie maken midden de boom; laagmasker toevoegen

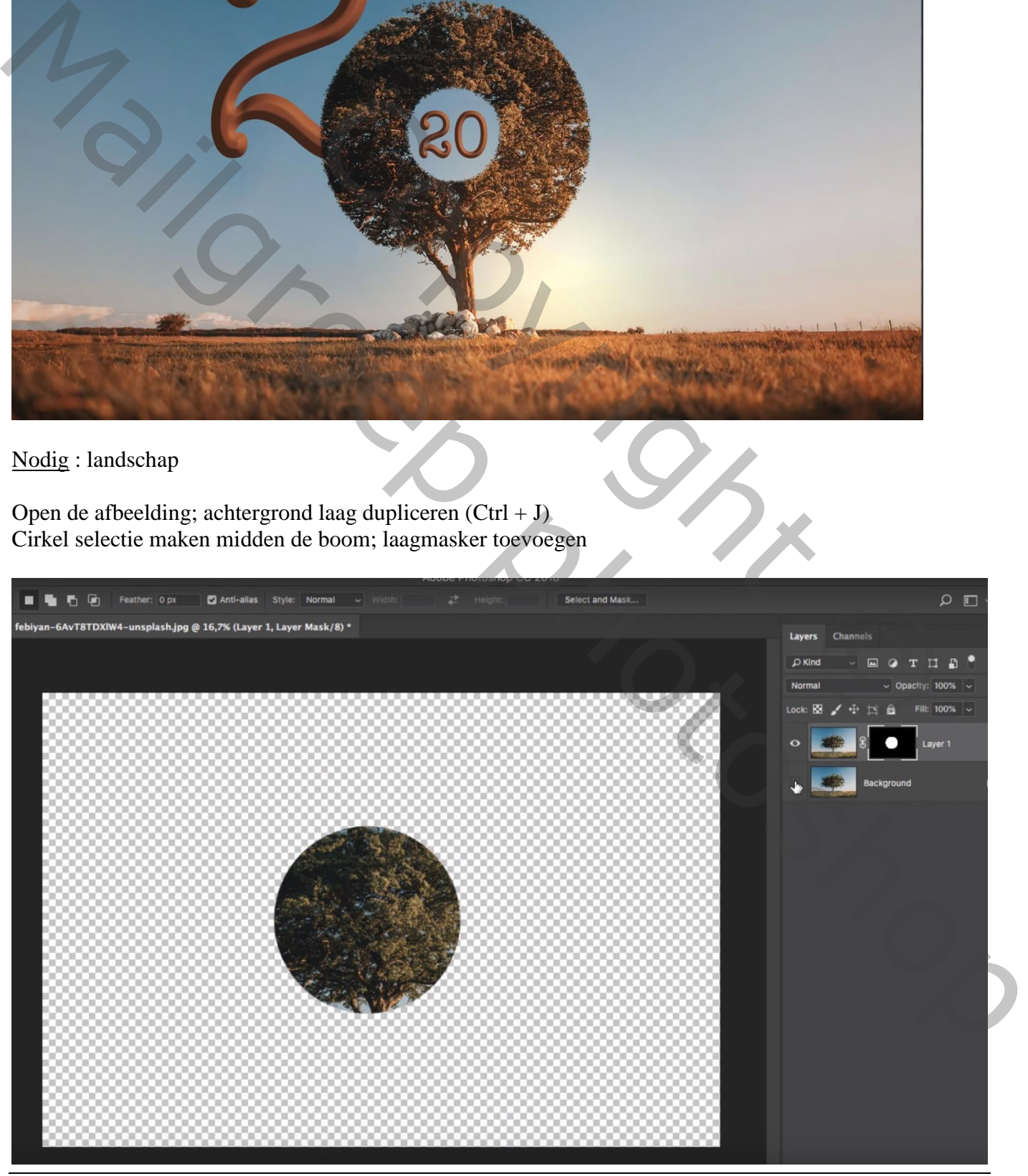

Jaar 2020 – blz. 1 Vertaling T

Achtergrond laag nog eens dupliceren; selectie maken rondom de boom Bewerken  $\rightarrow$  Vullen met Behoud van Inhoud ; Deselecteren

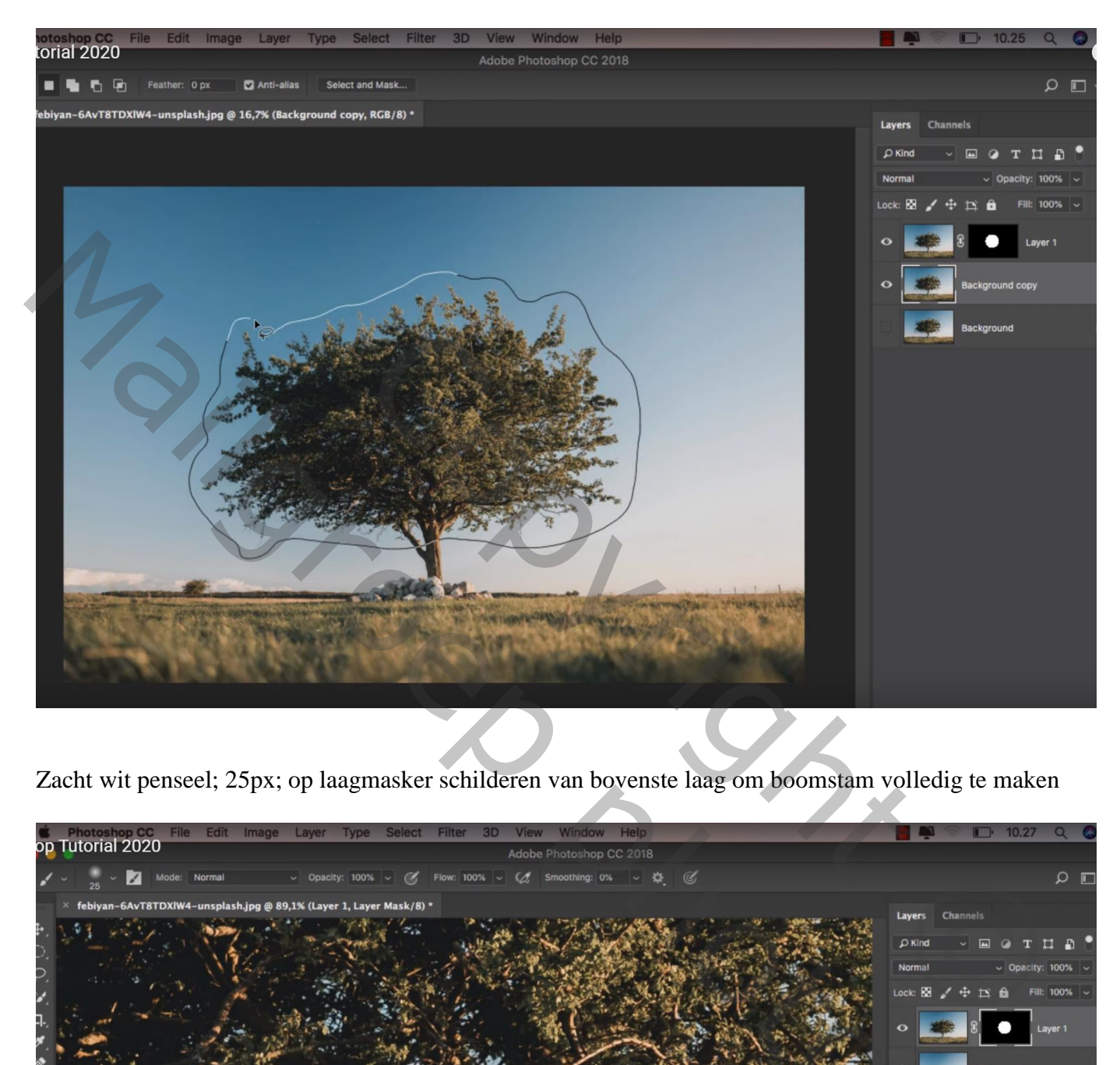

Zacht wit penseel; 25px; op laagmasker schilderen van bovenste laag om boomstam volledig te maken

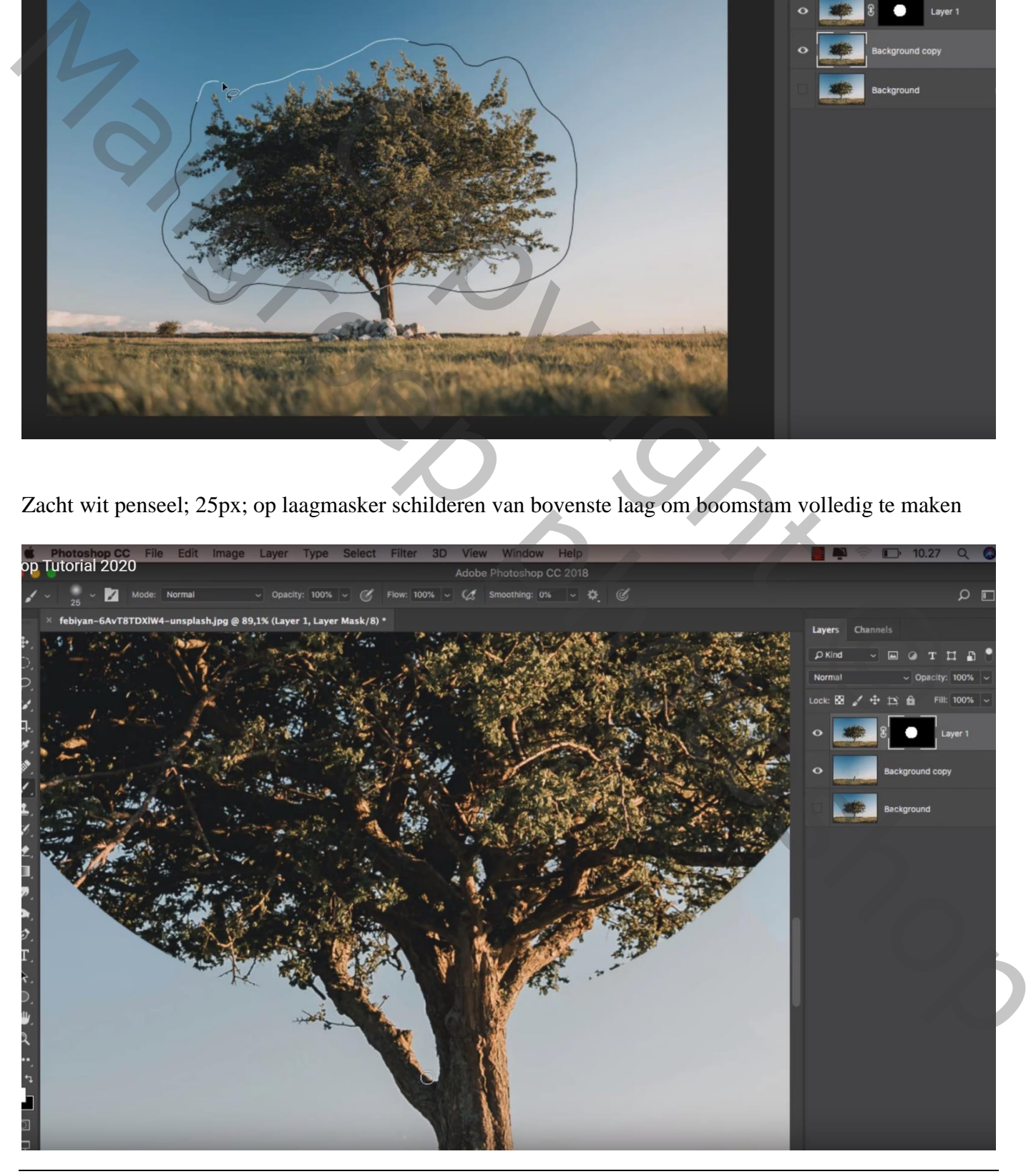

Hard zwart penseel; 650 px; klik midden vorige cirkel op laagmasker

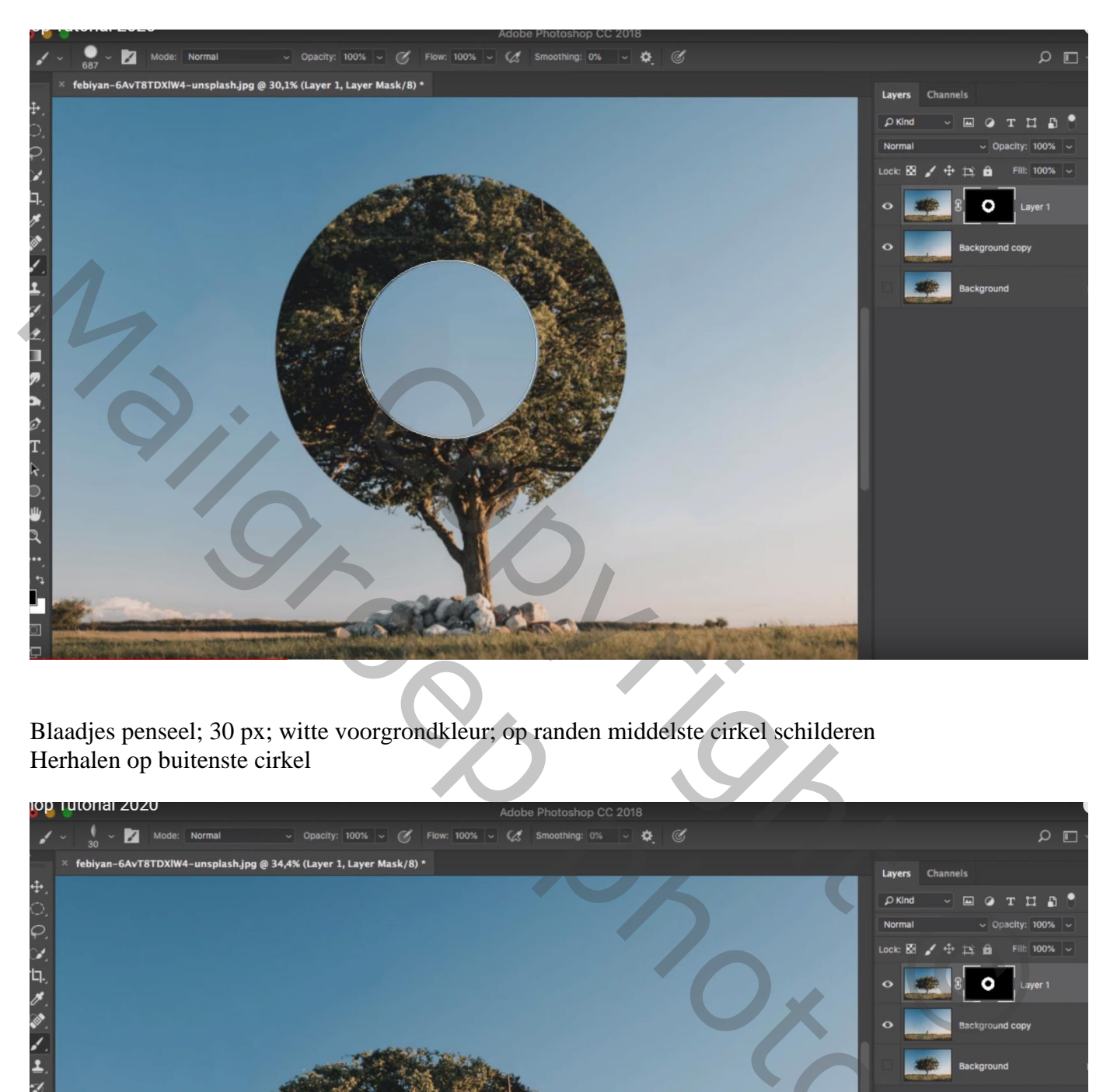

Blaadjes penseel; 30 px; witte voorgrondkleur; op randen middelste cirkel schilderen Herhalen op buitenste cirkel

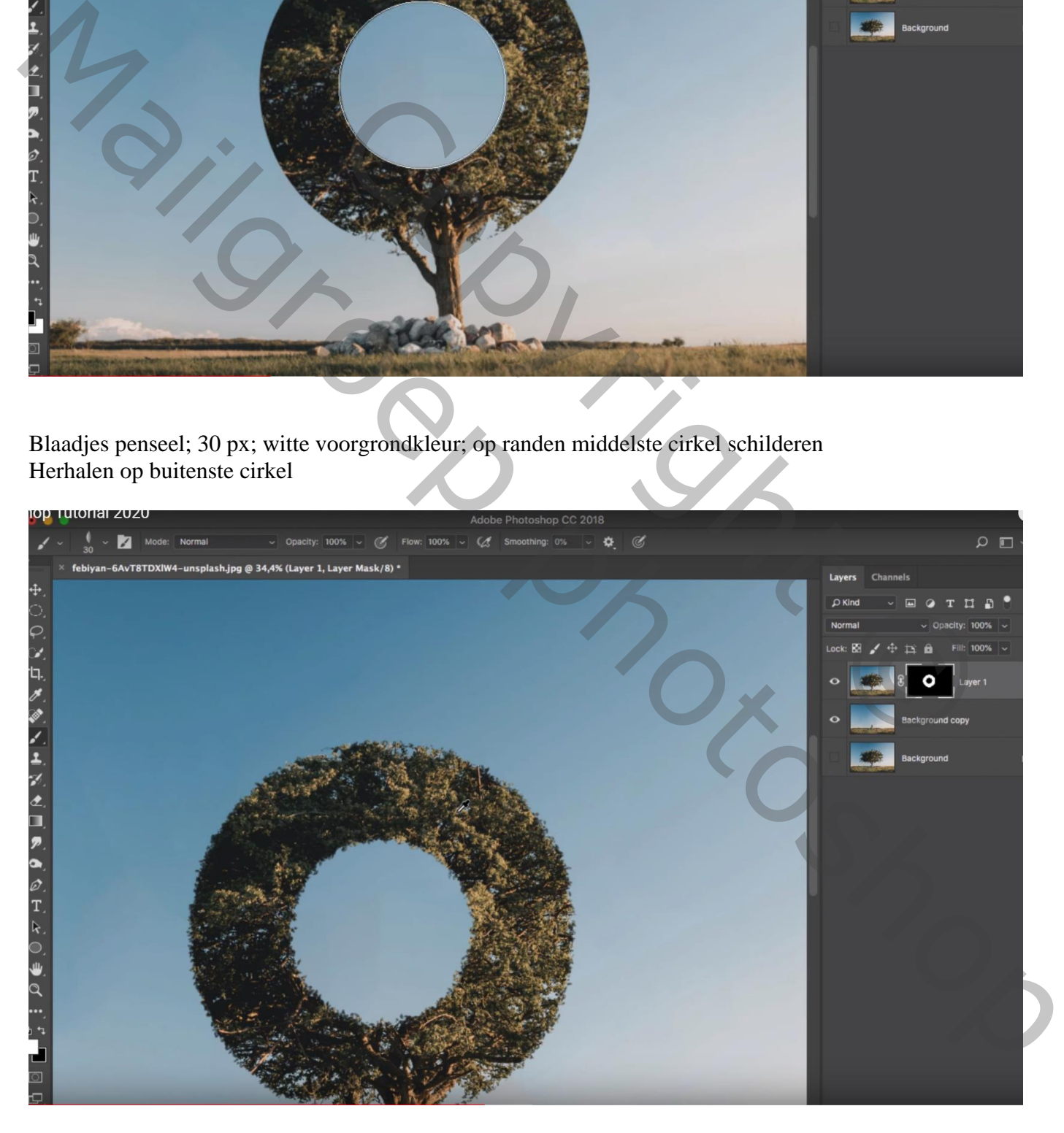

Bovenste laag, Aanpassingslaag 'Selectieve kleur' : Geel = -100 ; 20 ; 0 ; 16 ; Rood = 0 ; 0 ; 0 ; 100 Groen =  $-100$ ; 100; 100; 100

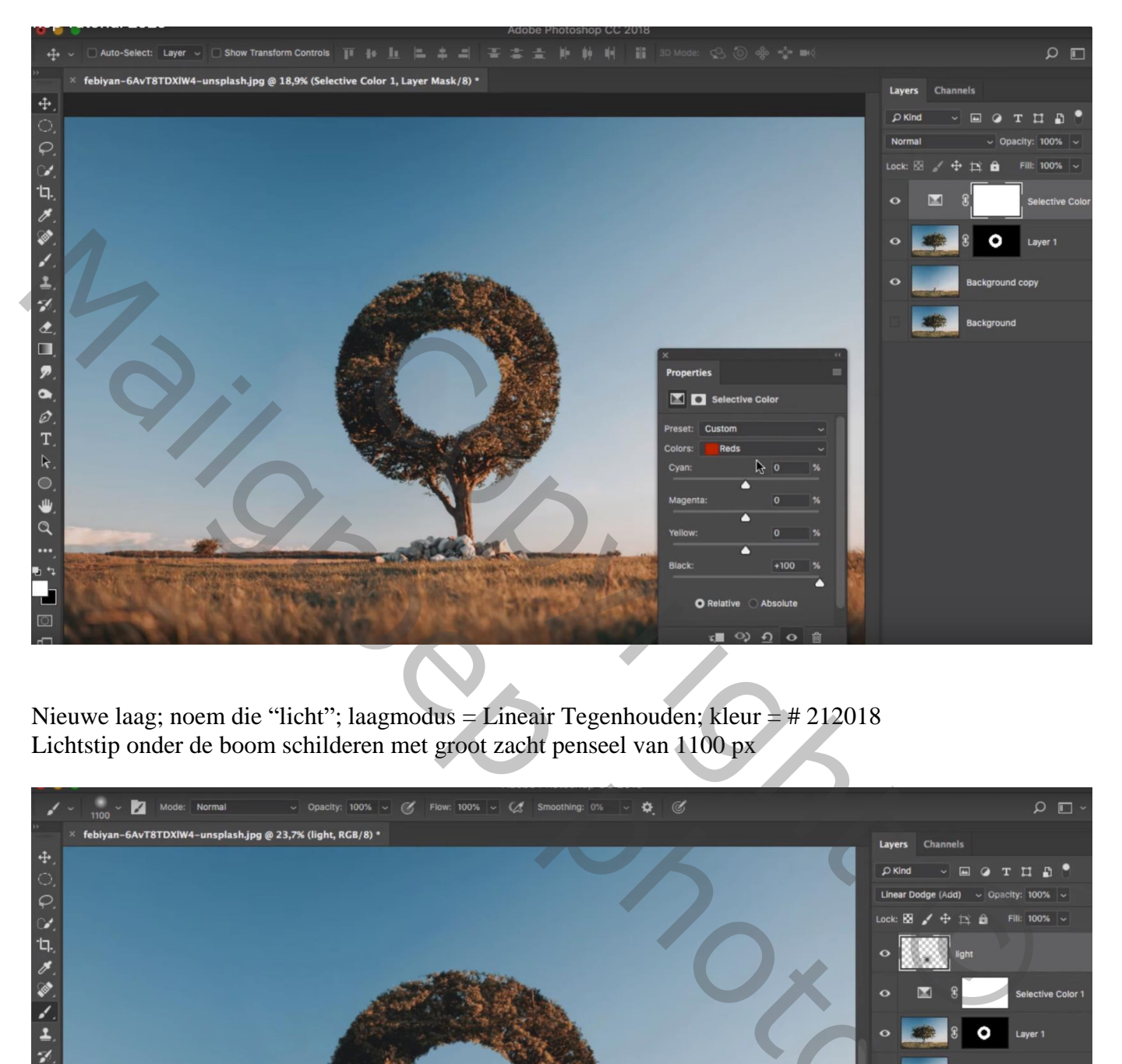

Nieuwe laag; noem die "licht"; laagmodus = Lineair Tegenhouden; kleur = # 212018 Lichtstip onder de boom schilderen met groot zacht penseel van 1100 px

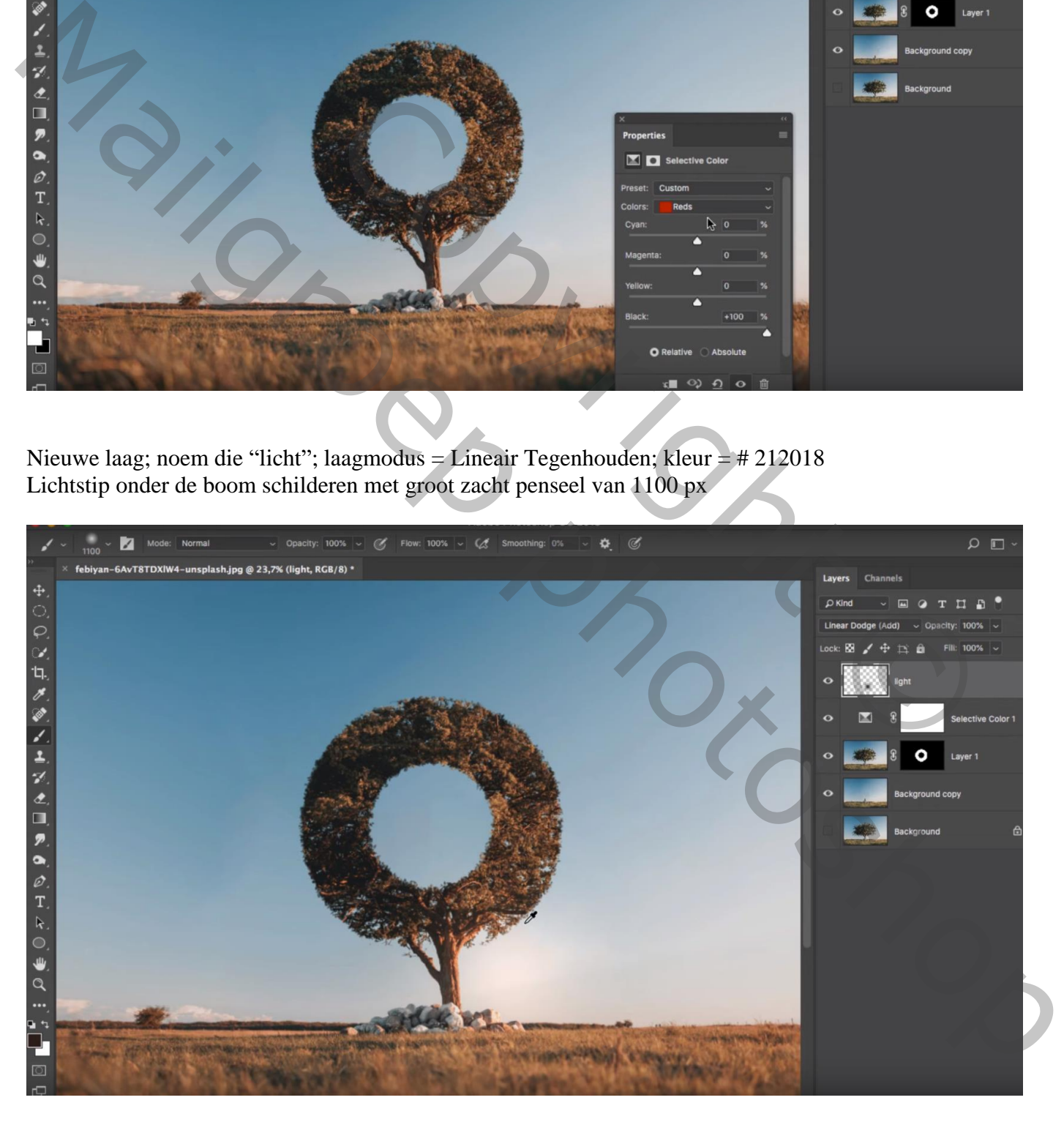

Aanpassingslaag 'Verloop' : zwart transparant; Radiaal; 90° ; 300% ; omkeren aanvinken Modus = Zwak licht

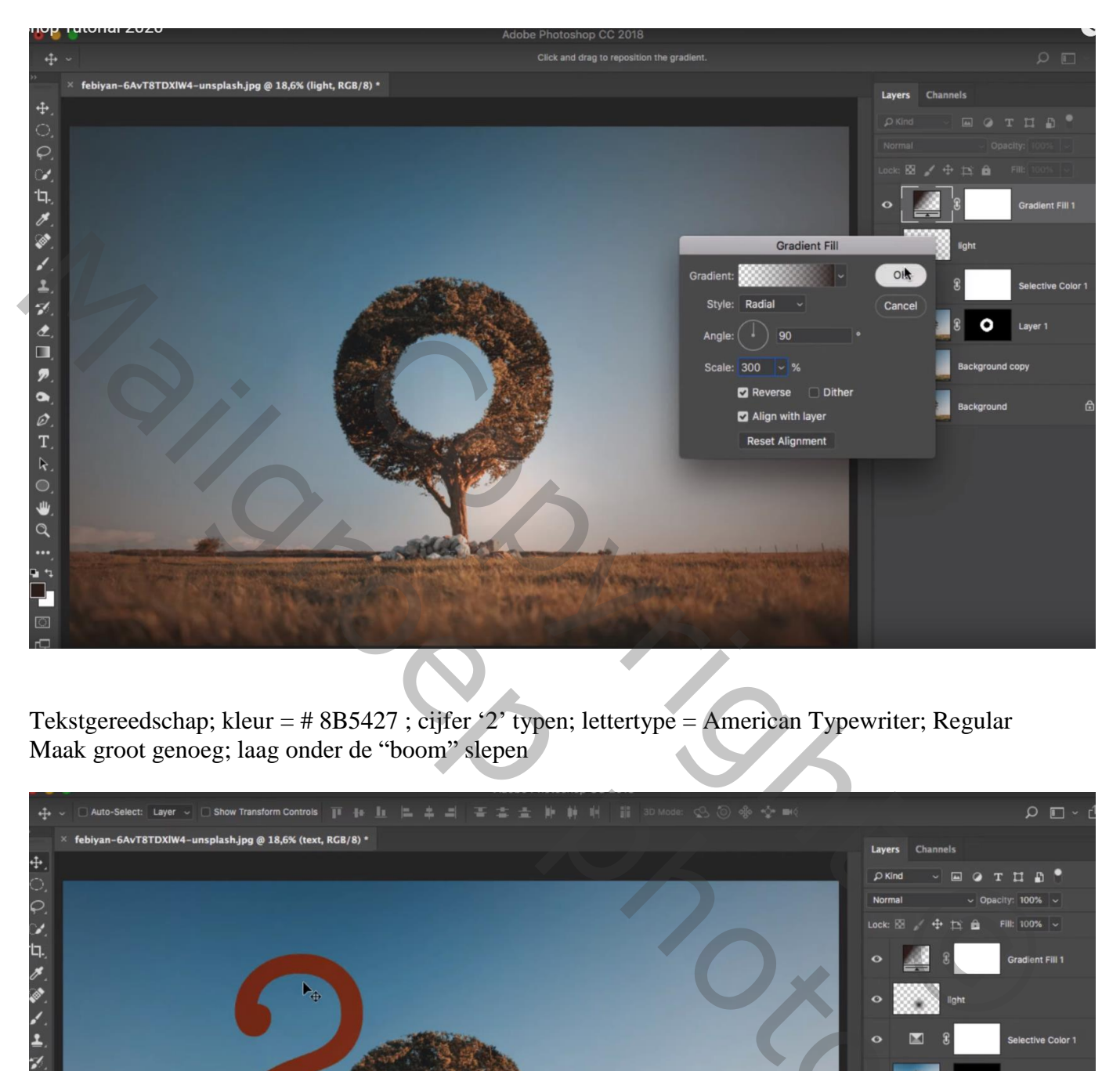

Tekstgereedschap; kleur = # 8B5427 ; cijfer '2' typen; lettertype = American Typewriter; Regular Maak groot genoeg; laag onder de "boom" slepen

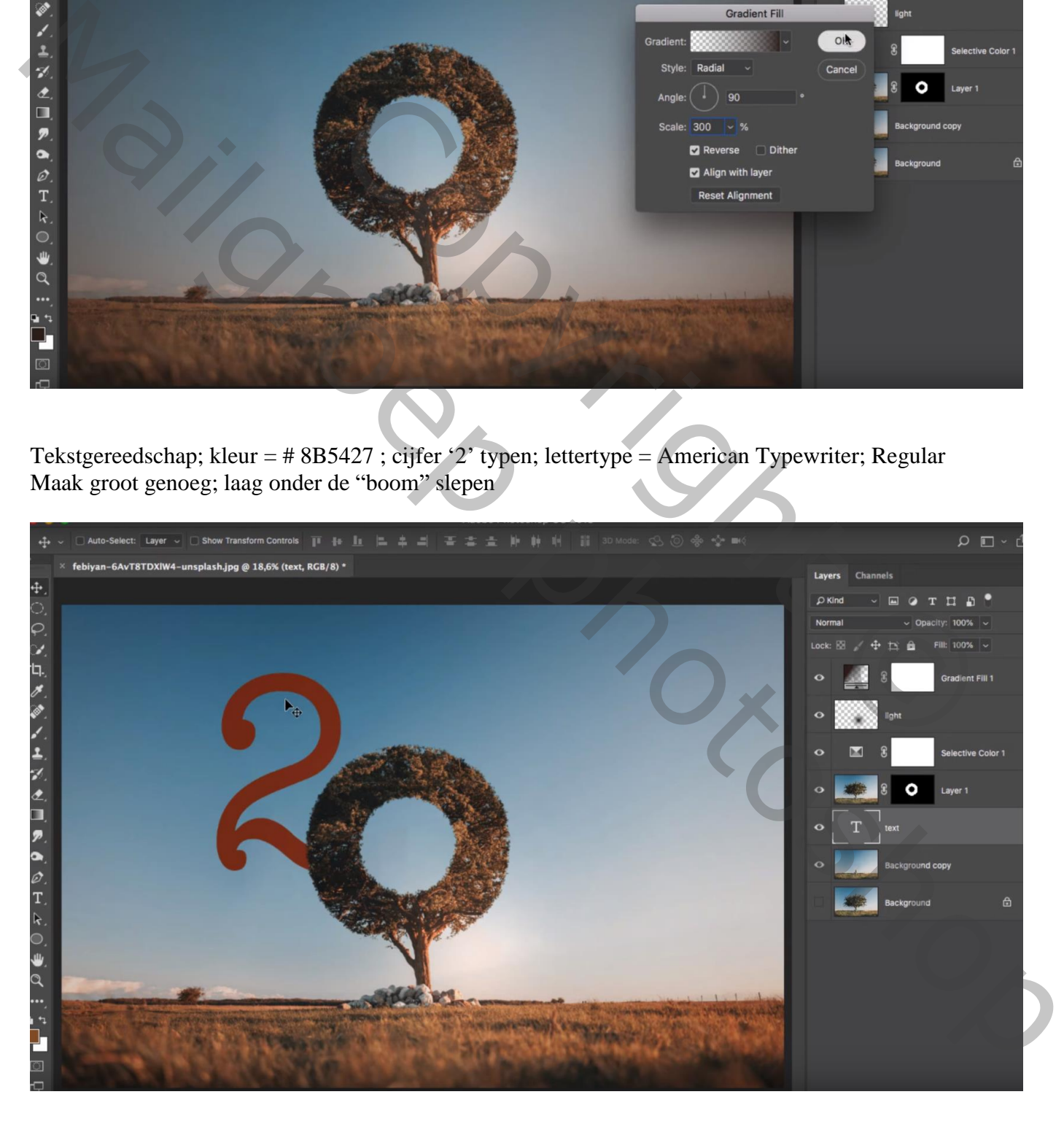

## Geef Schuine kant en Reliëf : 1000% ; 43px; 9 px; 30° ; 30° ; Bleken 50% ; # D78449 Vermenigvuldigen 50%

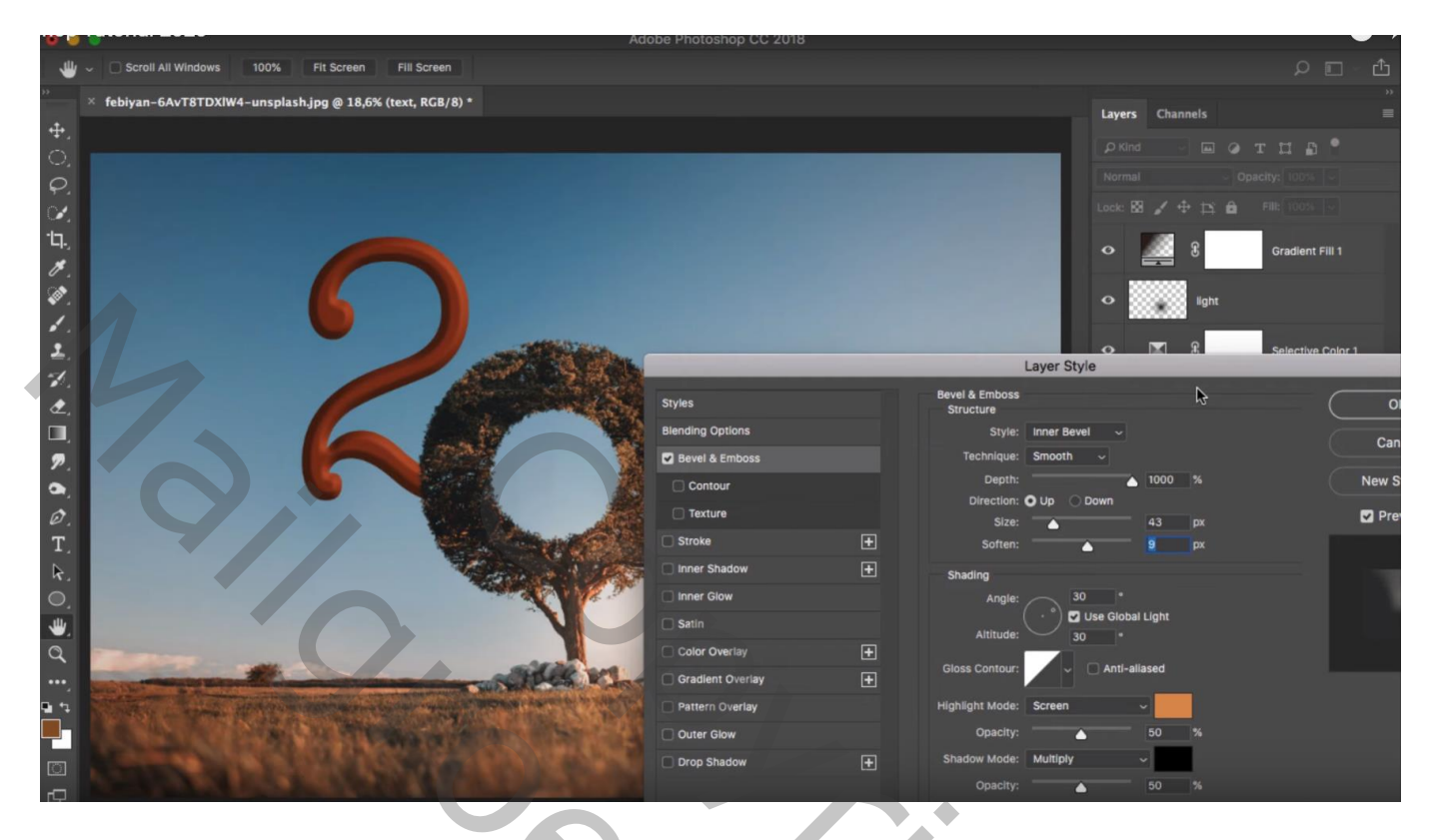

Tekstlaag dupliceren; maak er '20' van; verklein; sleep midden de cirkel

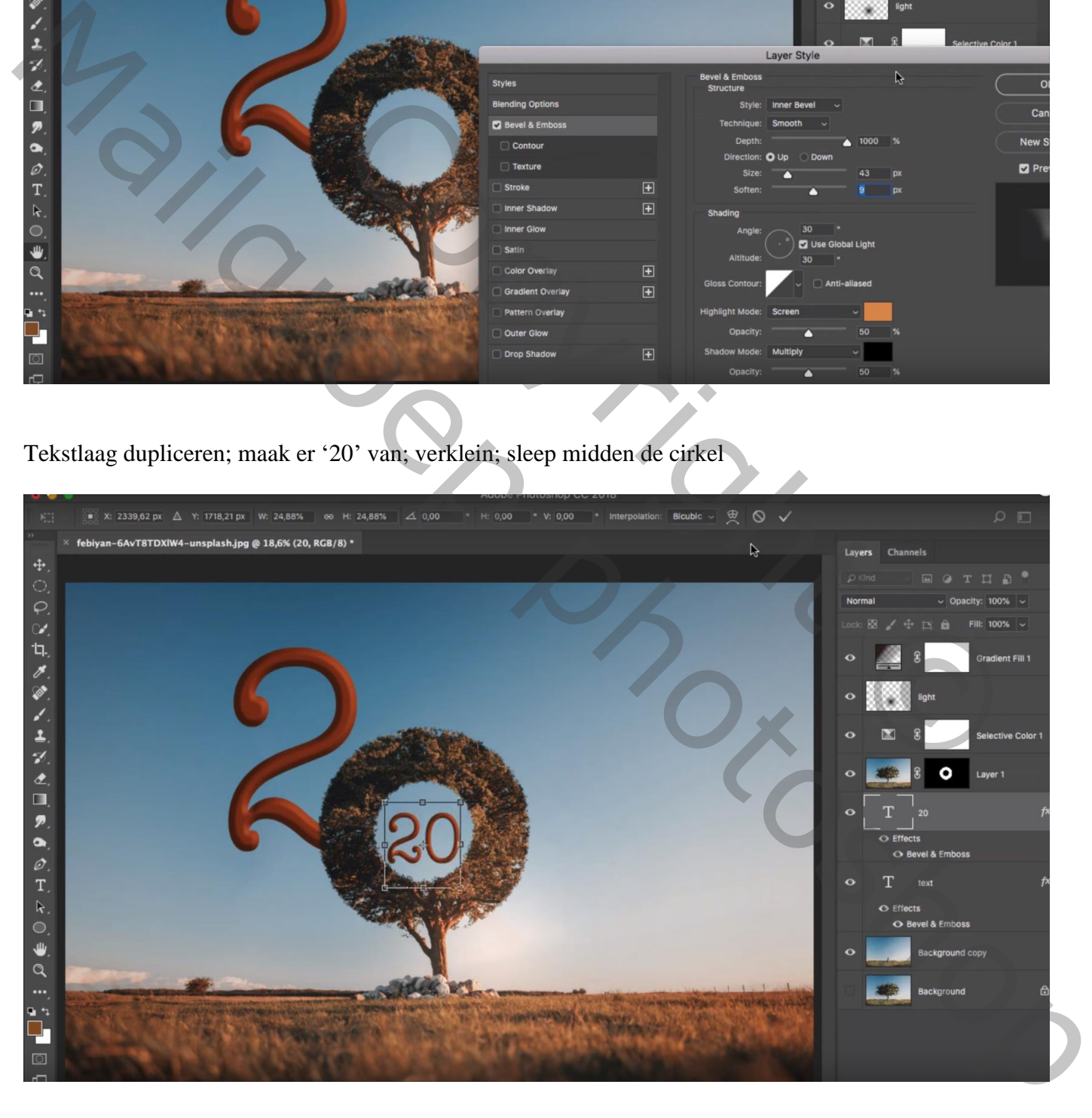

## Aanpassingslaag 'Volle kleur': kleur = # A74B00  $Modus = Bedekken$ ; vulling = 8%

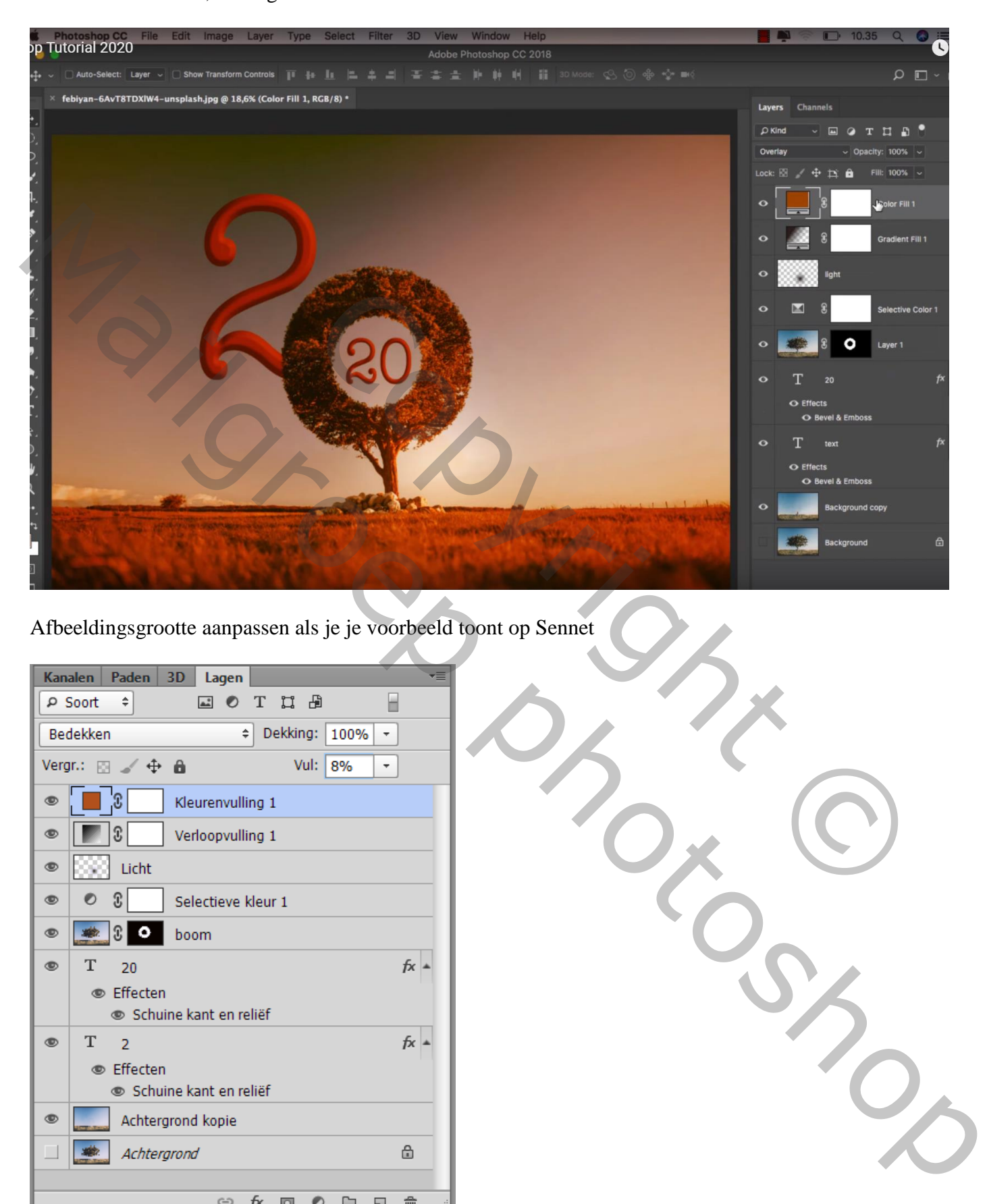

Afbeeldingsgrootte aanpassen als je je voorbeeld toont op Sennet

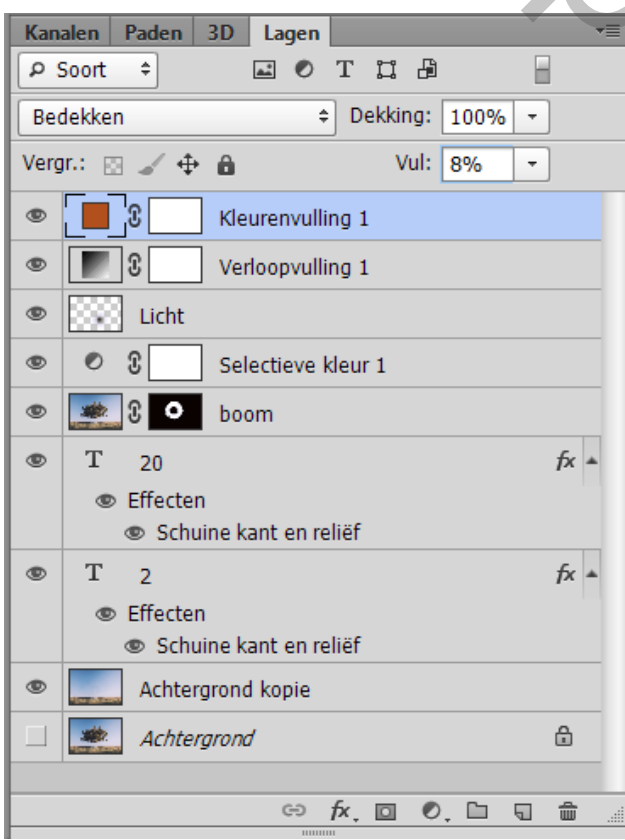